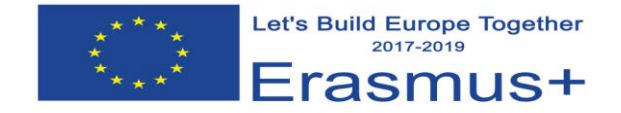

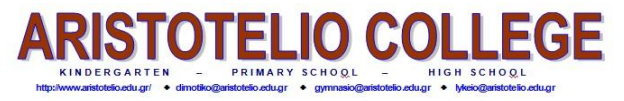

## **1 st cross student exchange, Öffentliches Stiftsgymnasium der Benediktiner zu St. Paul (Austria)**

## **Classroom immersion (ICT): 23/ 02/2018**

## **Instructions for Making impressive presentations using Animoto, E. Kokkinou**

**Animoto** is software that belongs to the group of web 2.0 tools. Web 2.0 tools represent the current state of online technology that are characterized by greater user interactivity and collaboration. These tools enhance network connectivity and communication channels. Types of Web 2.0 are forums, blogs, and social networks etc. Animoto is a video – maker that turns photos and texts into impressive, professional quality videos very easily!!! The result comes out spectacular!!!

## **Step by step instructions**

- You need to sign up when you type: www.animoto.com
- Use an email for this or you can sign up using facebook. Select Education as an option for the videos you are making for. You need firstly to activate the account.
- You need to have already selected the photos you are going to use and have them saved as different jpg or png files. Press Create and then Animoto Memories.
- Firstly, you select the animation style/theme. You can use the preview in order to choose but it is also something you can change later if you are not satisfied by the result. Press Create Video.

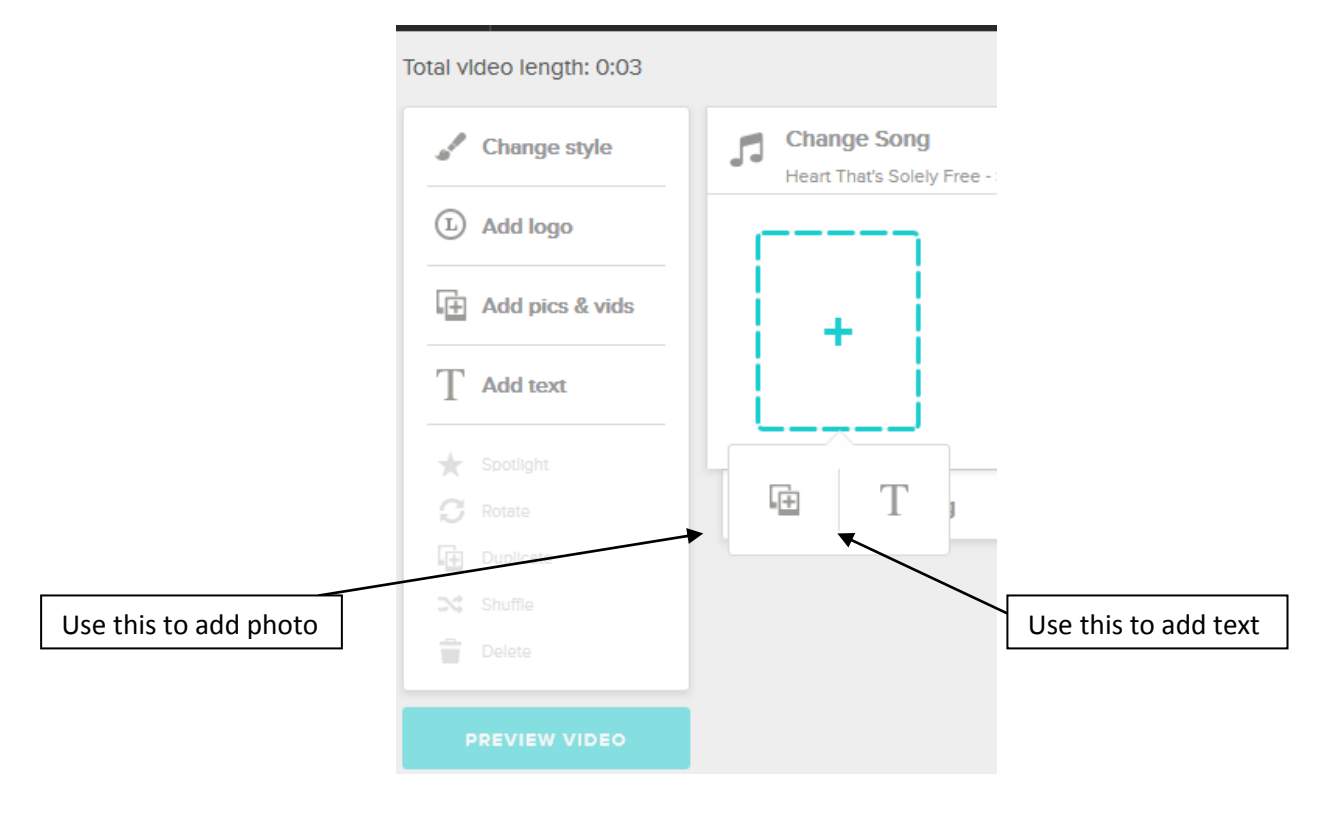

- You can also upload photos by choosing Add Pics & Vids
- Using click & drag you can change the arrangement of the photos and texts.
- Μπορείτε να εισάγετε κείμενο πατώντας Add Text και στη συνέχεια όπως τις εικόνες μπορείτε να αλλάξετε τη σειρά που εμφανίζεται το κείμενο.

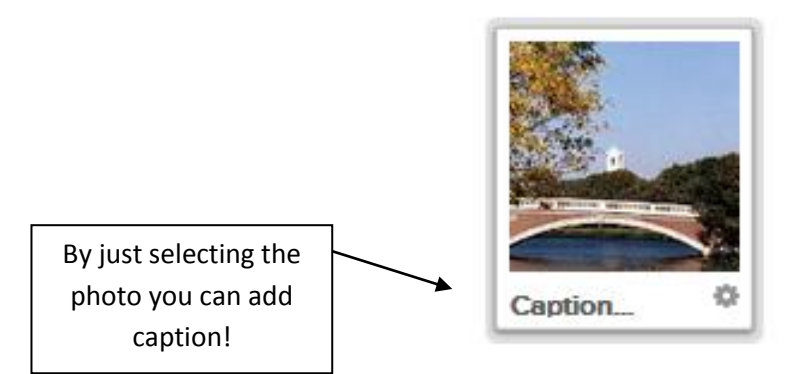

- Press Preview Video to watch what you have achieved so far in low resolution. If you would like to return to editing choose continue editing.
- Choosing Change song you can select the song that you prefer either from the existing library or if you have downloaded (mp3) your own song.
- Select Add logo in order to add you logo and choose if you prefer the logo to show up at the introduction or at the end of the animoto. You can also select the logo animation from the options provided. If you finish just press Done at the head of the page.
- When you press Produce, fill all the details, title, description, names and press Finish.
- At the end you have several options to distribute your animoto. Keep the Embed code if you would like to embded the Animoto into a Webpage or a blog.

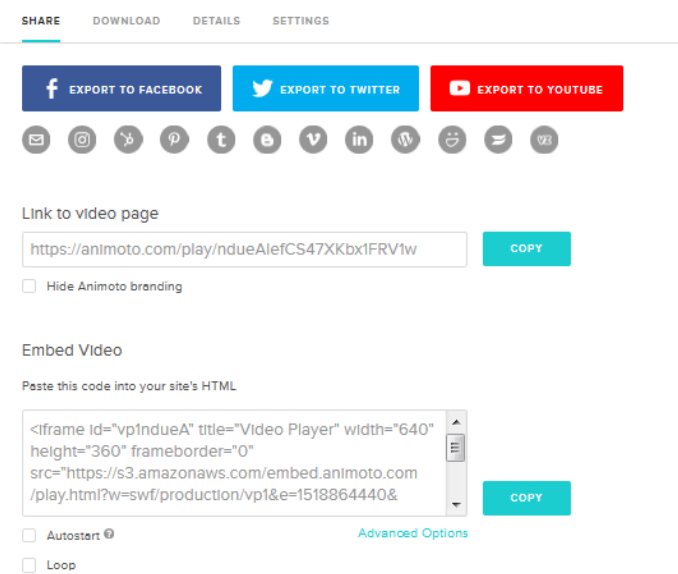